# Bits & Bytes

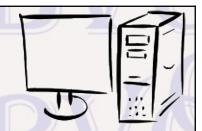

Arkansas' Premier Computer Club

# December 2019

Bella Vista Computer Club - John Ruehle Center

Highlands Crossing Center, 1801 Forest Hills Blvd Suite 208 (lower level), Bella Vista, AR 72715

Website: http://BVComputerClub.org

### **HOW TO FIND US**

All meetings are on the lower level of the Highlands Crossing Center in Bella Vista. You may use entrance A on the West side or entrance C on the South side and take the elevator or stairs to the lower level. Turn left (West) to reach the General Meeting room, right for the John Ruehle Training Center. **The lower-level NE entrance is also now available again.** 

#### **MEETINGS**

**Board Meeting:** December 9, 6:00 pm, John Ruehle Training Center

**General Meeting:** December 9, (2<sup>nd</sup> Monday), 7:00 pm, Community Room 1001.

**Program:** "iPad 2019", presenter Woody Ogden. Overview of new features and Apps on iPads.

Bring a guest! New Members and Guests are always welcome at the General Meeting

**Genealogy SIG:** no December meeting (next meeting 3<sup>rd</sup> Saturday of January).

#### **MEMBERSHIP**

Single membership is \$25; \$10 for each additional family member. Join by mailing an application (from the web site) with check, or complete an application and pay at any meeting.

## **HELP CLINICS**

Email: editor@bvcomputerclub.org

Saturday, December 7, 9am – noon Wednesday, December 18, 9am – noon Saturday, January 4, 9am – noon

Help clinics are a free service for BVCC club members, held in the Training Center

Bring your tower, laptop, tablet or smartphone for problem solving.

#### **CLASSES**

"Computer Security for Regular People, Part 1" – Justin Sell, Tuesday, December 17, 6:30 – 8:30 pm. Part 2 will be offered again on 3rd Tuesday in January.

Advance sign up required for each listed class: Contact Grace: email to <a href="edu@bvcomputerclub.org">edu@bvcomputerclub.org</a>, text 469-733-8395, call 479-270-1643, or sign up at the General Meeting. Classes are **free to Computer Club members** and are at our John Ruehle Training Center.

Check the monthly calendar and announcements for any last minute schedule changes at <a href="http://bvcomputerclub.org">http://bvcomputerclub.org</a>.

# "GOING PAPERLESS" PROGRAM RESCHEDULED

Our November 11 program was canceled for weather. The viewing of the "Going Paperless" presentation originally scheduled for November 11 is now planned for our January 13 General Meeting.

# PERSONALIZE YOUR DESKTOP - WITH PICTURES AND/OR SLIDESHOWS

By Phil Sorrentino, Contributing Writer, The Computer Club, FL April 2019 www.scccomputerclub.org Philsorr (at) yahoo.com Reprinted by permission via APCUG

All desktops are not created equal. Just look at the differences the next time you go to a class where you bring and use your own laptop. I bet none of those other desktops will look like your own desktop. Probably the biggest differences will be in the desktop background. These differences come about from the choices in the "Personalize window" in "Settings." You can get to the Personalize window by at least two ways. Personalize is a selection in Settings so just click on the Start button and then the Settings button (the gear like Icon). Or, you can get to the Personalize window by just right clicking an empty space on the desktop. Either way, you get to the Personalize window where you can set up things like the Background, the Lock screen, the Start screen, and the Taskbar.

The Background can be set to three different possibilities; a picture, a color, or a slideshow. The picture can be one of the pictures that you get to select by browsing your Pictures folder. When you find one you like, select it and it will become one of your selections and it will also become your background. (If you have multiple monitors, you can select Monitor 1 or 2 or both, by right clicking the picture and then left clicking your choice.) After you've chosen a picture you can determine how it will show on your monitor by making a selection in "Choose a fit." Pull down the down facing arrow at the right-hand end of the selection box and make your selection among the choices, Fill, Fit, Stretch, Tile, Center, or Span. Pictures from different sources will show up slightly differently depending on this choice. Once you've chosen a picture, you'll just have to experiment with the choices. Don't worry, you can't really break anything here.

The second background choice, "Solid color," is maybe a little less exciting. When you select Solid color, you get to choose from a palette of colors to be the background. Just click on the color you like in the "Choose your background color" grouping of colors. You can even add a custom color by just clicking on the "Custom color button" and then in the "Pick a background color" area, click the color you would like and then click "Done." If you don't quite like the new custom color, just re-do the selection process and the custom color will change to your new choice.

The last background choice is "Slideshow," which is probably the most fun. When you choose slideshow, you get to choose the source of your slideshow pictures. Maybe you have a folder of grandchildren, or a folder of puppies or kittens, or a folder of your family vacations. Whatever you like can be the source of your slideshow pictures. Just click the Browse button, under "DesktopBackground," and you'll get a navigation window to use to find the folder that contains the pictures you would like to use as a slideshow. If you don't have a folder with all the pictures you want to use in your slideshow, now is the time to create it. Just make a new folder, using File

Explorer, and put it in an easy place to find, like under the Pictures folder, under "This PC," After you've created this folder and maybe named it "SlideshowPictures," put all the pictures that you want to be in the slideshow into it, and then go back to Settings-Personalize-Background, browse for your new folder, and make it the source of your slideshow. Next decide how often you want the pictures to change; choices go from 1 minute to one day. The pictures will show in the sequence that they are in the folder. (Remember, files in a folder will be in alpha-numeric order, numbers first, then letters.) If you don't want this sequence and would rather have them shown in random order, just slide the "Shuffle" slide switch to "On." Again, you can make a "Choose a fit" choice just as before in the "Picture" background choice.

The Lock screen is the next item that can be "personalized" in the Personalize window. (The Lock screen is displayed when the computer is locked. You can lock the computer by using the keyboard combination of the "Windows Key" and the L key. Or you can lock the computer by pressing the Control-Alternate-Delete key combination and then choosing "Lock".) The choices for the Lock screen are similar to Background, but slightly different. The choices are "Windows Spotlight," "Picture," and "Slideshow." Windows Spotlight is a feature of Windows 10 that downloads pictures from "Bing" and displays them when the lock screen is being shown. So it's like a picture option, only Bing is choosing the picture. The "Picture" choice seems to work just like the Picture choice in Background. You could even choose the same picture for Background and Lock screen, but it would probably be more useful if a different picture were chosen for Background and Lock screen. (The picture you see would be a hint as to what was on the display.) And "Slideshow" seems to work just about the same here in Lock screen as it does in Background, though there are some "Advanced slideshow settings" that can further determine how Slideshow works on the Lock screen.

The "Start screen" can be personalized by selecting "Start screen" and then setting the slide switches to "on" or "off" based on your need for the specific feature. You can even choose which "well known" folders appear on the Start screen by selecting "Choose which folders appear on start" and then switching that particular folder on or off. The Start screen is the pop-up window displayed when you click the start button (down on the screen, at the lower left end of the Taskbar). On this screen you'll find an alphabetical list of all the software (or Apps) on this computer and any App that has been "pinned" to the Start screen. Items on the Start screen can be moved around the Start screen by dragging and dropping them to other locations. Left-clicking an item on the Start screen will start that App. Right-clicking an item will provide the ability to "unpin" the item from the Start screen.

The Taskbar is the last item on the Personalize screen and is the bar at the bottom of the Windows display. It shows Apps that have been pinned to the Taskbar along with notification from Windows, Apps, or certain hardware such as the network you are connected to (and the amount of charge in your battery, if you are on a Laptop). The Taskbar can be personalized by selecting "Taskbar" and then setting the slide switches to on or off, based on your need for that specific feature. You can even move the Taskbar to the top or a side by selecting "Taskbar location on screen" and then choosing the desired location. "How do I customize Taskbars?" gives a good amount of helpful information for customizing the taskbar. The Notification area (at the right-hand end of the taskbar) can also be personalized by selecting "Select which Notification Icons appear on the taskbar." This will provide a screen of Apps, the Icons of which could appear on the Taskbar. Each one can be turned on or off, depending on your need for this notification. You can also "Turn system Icons On or Off." This selection will

provide a list of system Icons along with on/off slide switches. The Clock, Volume, Network, Location, and Action center are system notification you might want to turn on, if they are not on already.

Personalization provides the ability to customize the way some very basic screens look and operate. The choices you make will make your computer look a little different from other computers and give it your particular customized look.